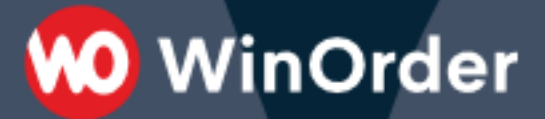

## WinOrder-FAQ:

**Umstieg auf einen neuen PC / Hauptrechner wechseln (Client wird zum Hauptrechner)**

## **A. Umstieg auf einen neuen PC**

1. Erstellen Sie auf Ihrer alten Kasse in "WinOrder" eine Datensicherung (Backup) über den Befehl "Datei → Datensicherung → Speichern unter...".

**WinOrder** 

2. Speichern die erzeugte Datensicherungs-Datei "WinOrder6Backup\_(...).wob" auf einem USB-Stick oder einer externen Festplatte.

3. Schließen Sie alle benötigten Drucker an den neuen Computer an und installieren Sie die passenden Drucker-Treiber. Druckertreiber für die von uns verkauften STAR und EPSON-Drucker finden Sie auf unserer Webseite im Download-Bereich.

4. Laden Sie auf dem neuen Computer die aktuelle WinOrder-Version von unserer Webseite<https://www.winorder.com/herunterladen/testversion/> herunter.

5. Starten Sie die WinOrder-Installation auf dem neuen PC und folgen Sie den Anweisungen des Installationsassistenten.

6. Schließen Sie den USB-Stick oder die Festplatte mit der Datensicherung (WinOrder6Backup\_(...).wob) an Ihren neuen PC an.

7. Starten Sie "WinOrder". Sofern das Fenster "Willkommen bei WinOrder 6.0" (Erster Programmstart) angezeigt wird, schließen Sie es mit "Abbrechen".

8. Wenn Sie noch keine Vollversion von WinOrder einsetzen (Test-Phase), wählen Sie im Fenster "WinOrder Demohinweis" die Schaltfläche "Demoversion verwenden" und fahren Sie bei Punkt 9. fort.

9. Als Anwender eine Kauf- oder Demoversion schließen Sie jetzt den Dongle (blauer Stecker) und/oder Ihre TSE an den neuen PC an und wählen dann "Lizenzieren. Geben Sie nun Ihre Freischaltdaten (Lizenzname und Lizenzschlüssel) für diese WinOrder-Version an.

10. Öffnen Sie die Datensicherung von Ihrem USB-Stick oder Ihrer Festplatte über den Befehl "Datei → Datenwiederherstellung → Aus Datei..."

11. Nach erfolgter Wiederherstellung starten Sie "WinOrder" neu. Kontrollieren Sie dann alle Programmeinstellungen unter "Optionen → Einstellungen". Insbesondere die Drucker-Einstellungen müssen neu vorgenommen werden.

## **B. Hauptrechner wechseln (Client wird zum Hauptrechner)**

1. Erstellen Sie auf Ihrem alten Hauptrechner in "WinOrder" eine Datensicherung (Backup) über den Befehl "Datei  $\rightarrow$  Datensicherung  $\rightarrow$  Speichern unter...".

2. Speichern die erzeugte Datensicherungs-Datei "WinOrder6Backup\_(...).wob" auf einem USB-Stick oder einer externen Festplatte.

3. Beenden Sie WinOrder auf dem Hauptrechner.

4. Trennen Sie Dongle (blauer Stecker) und/oder TSE vom alten Hauptrechner und schließen Sie sie an den Client-Rechner an, der neuer Hauptrechner werden soll.

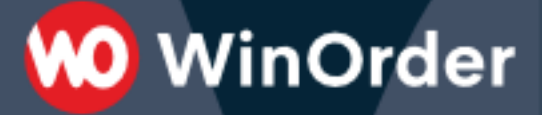

5. Starten Sie "WinOrder" auf dem neuen Hauptrechner.

6. Öffnen Sie die Datensicherung von Ihrem USB-Stick oder Ihrer Festplatte über den Befehl "Datei → Datenwiederherstellung → Aus Datei..."